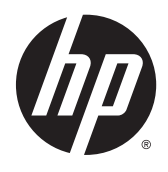

# Station d'accueil HP avancée sans fil

Manuel de l'utilisateur

© Copyright 2014, 2015 Hewlett-Packard Development Company, L.P.

Intel est une marque déposée d'Intel Corporation aux États-Unis et dans d'autres pays. Windows et Windows Vista sont des marques déposées du groupe Microsoft.

Les informations contenues dans ce document peuvent être modifiées sans préavis. Les garanties relatives aux produits et aux services HP sont décrites dans les déclarations de garantie limitée expresse qui les accompagnent. Aucun élément du présent document ne peut être interprété comme constituant une garantie supplémentaire. HP ne saurait être tenu pour responsable des erreurs ou omissions de nature technique ou rédactionnelle qui pourraient subsister dans le présent document.

Deuxième édition : juin 2015

Première édition : octobre 2014

Référence du document : 796829-052

# **Sommaire**

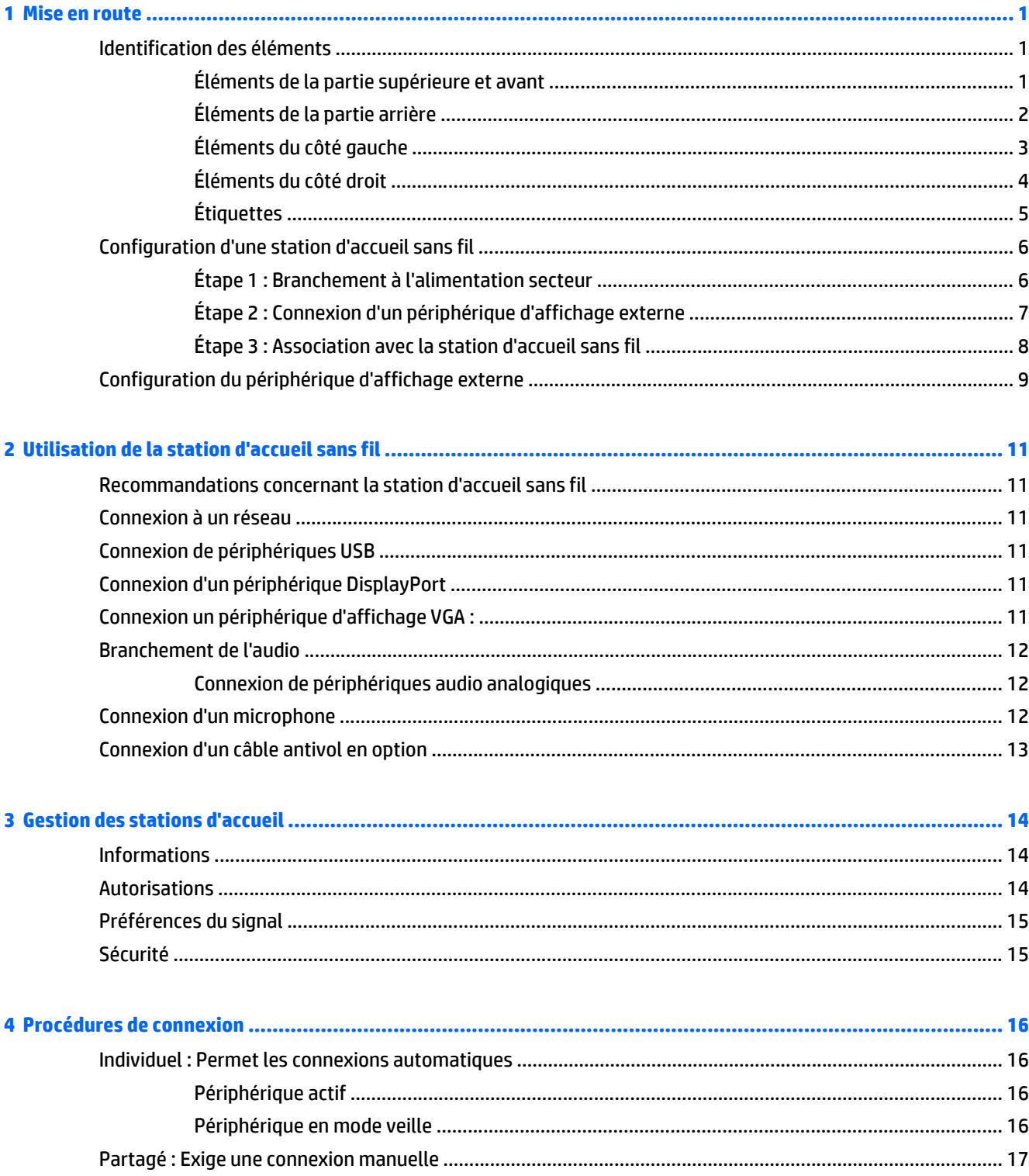

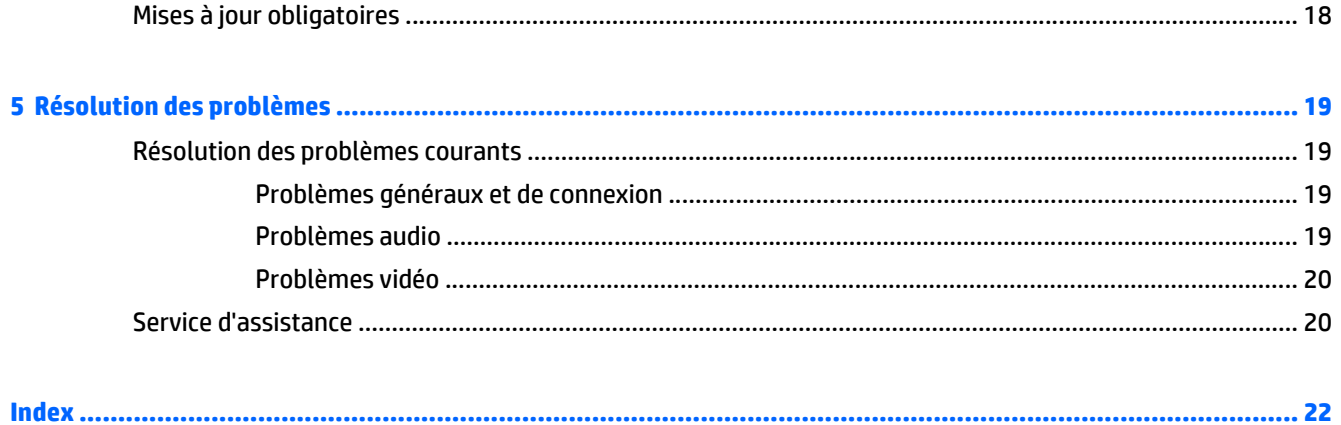

# <span id="page-4-0"></span>**1 Mise en route**

# **Identification des éléments**

Ce chapitre identifie les fonctionnalités matérielles visibles de la station d'accueil sans fil HP avancée et présente ses procédures d'installation.

**REMARQUE :** Cependant, certaines de ses fonctions peuvent ne pas être disponibles sur votre ordinateur.

### **Éléments de la partie supérieure et avant**

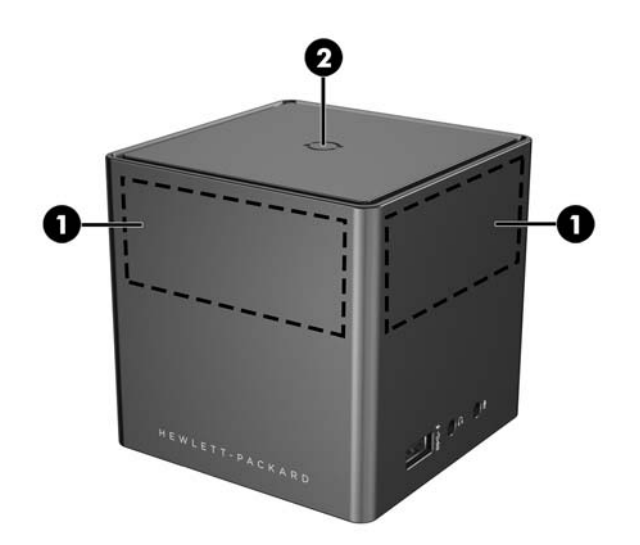

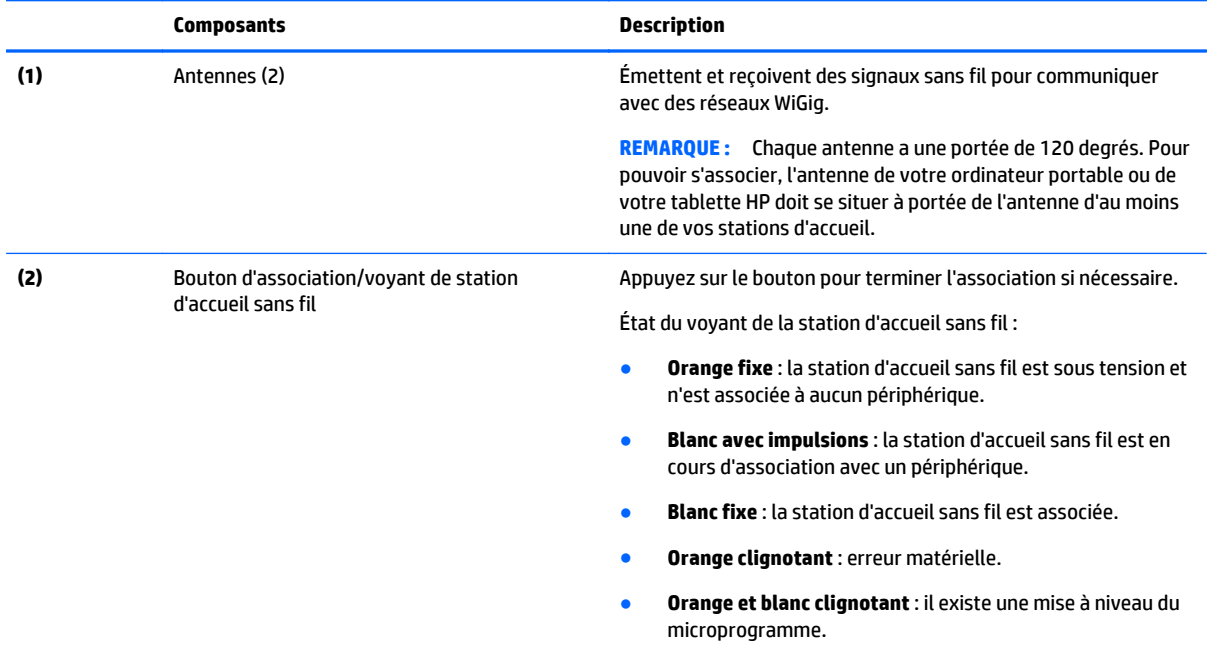

# <span id="page-5-0"></span>**Éléments de la partie arrière**

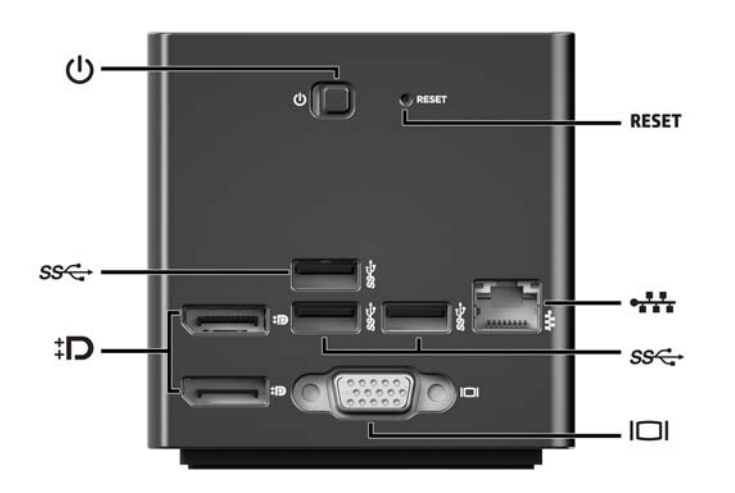

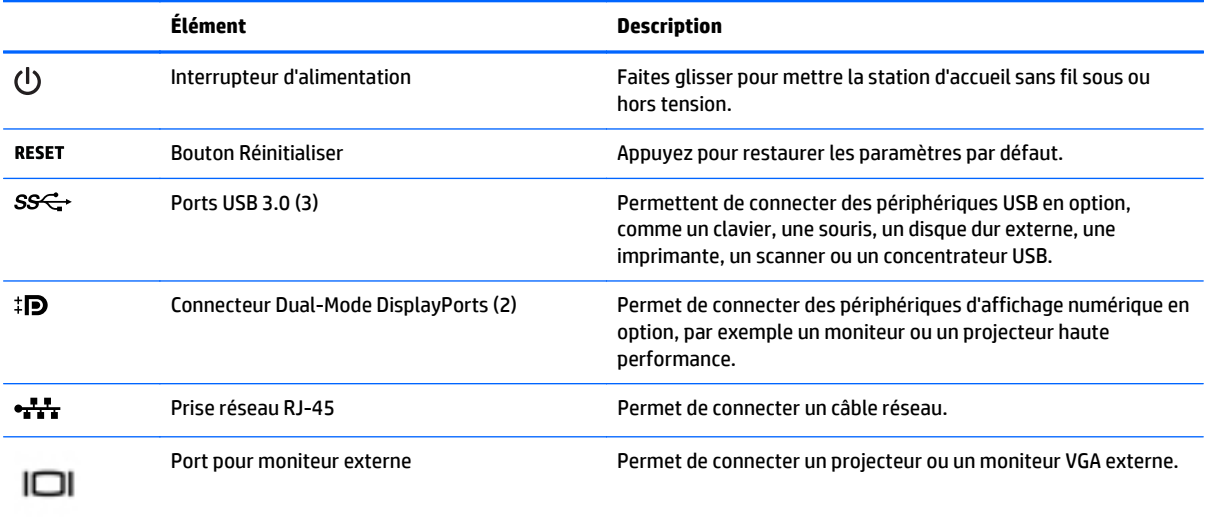

# <span id="page-6-0"></span>**Éléments du côté gauche**

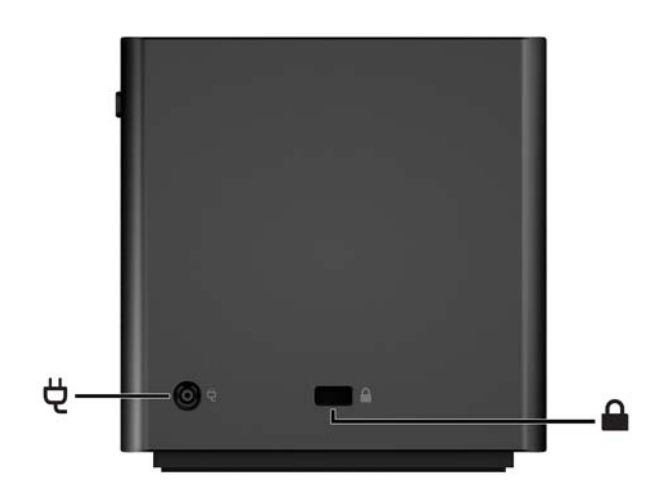

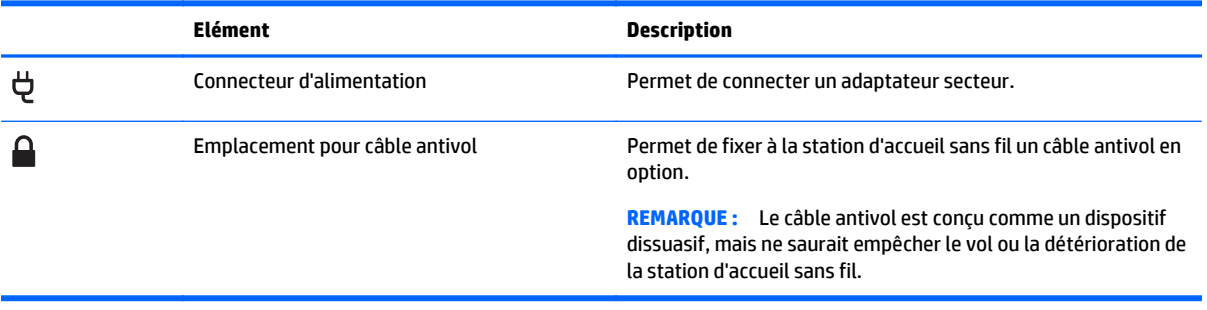

## <span id="page-7-0"></span>**Éléments du côté droit**

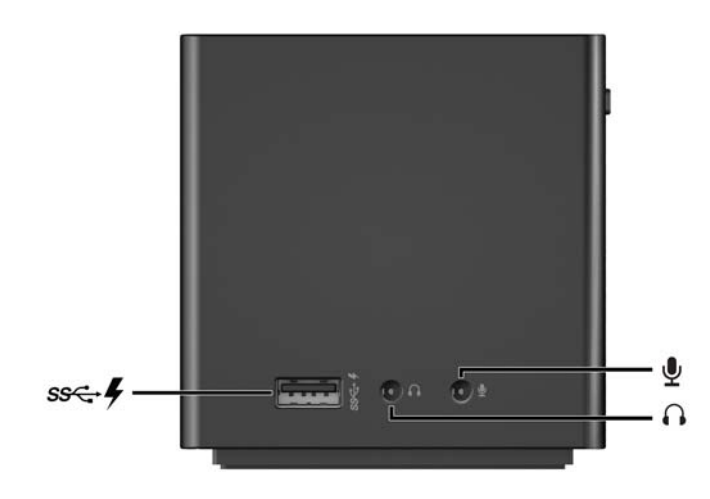

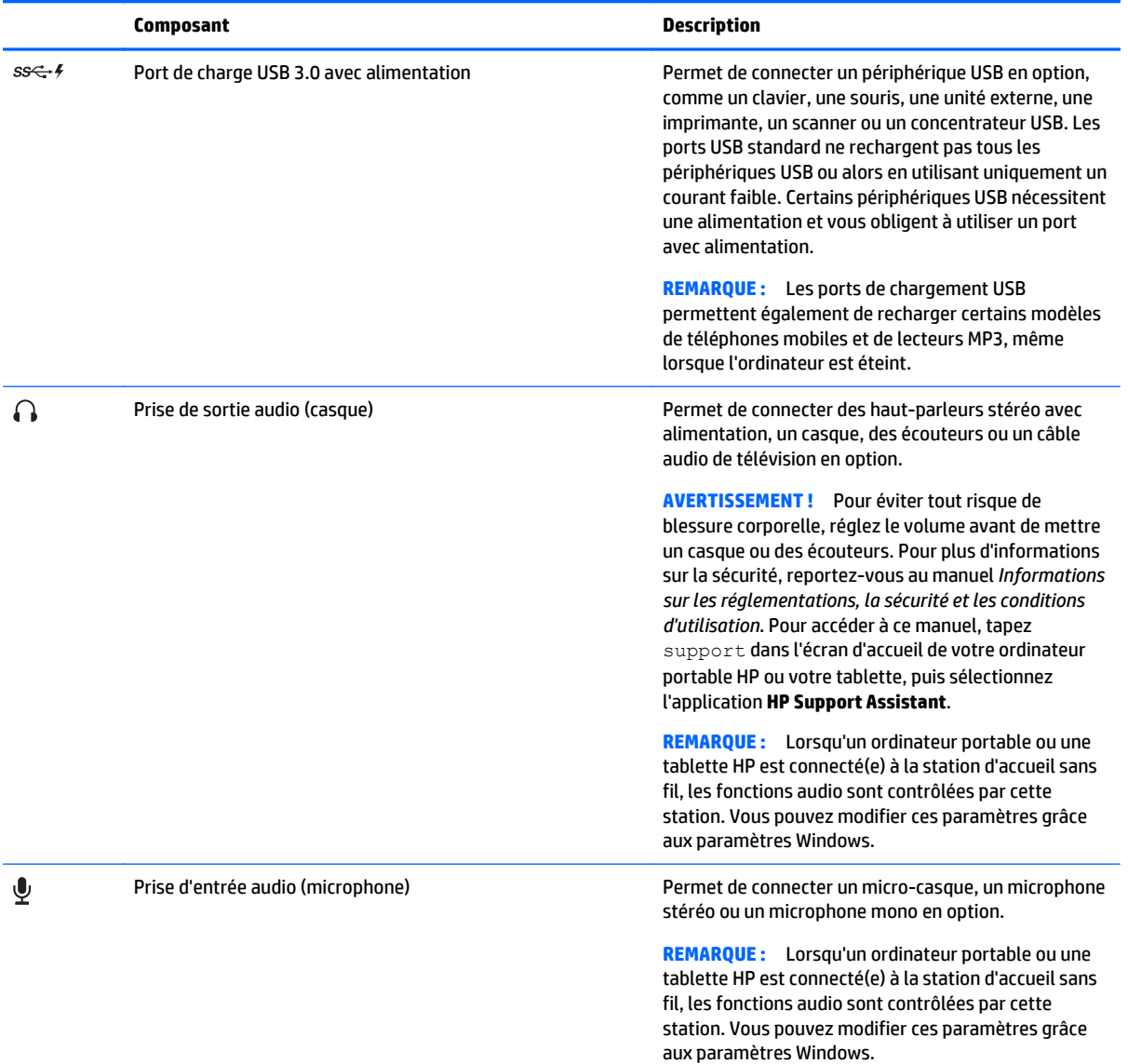

## <span id="page-8-0"></span>**Étiquettes**

Vous trouverez une étiquette ressemblant à l'exemple suivant sur la partie inférieure de votre station d'accueil sans fil. Cette étiquette fournit des informations vous pourriez avoir besoin pour résoudre des problèmes liés au système ou pour effectuer la première association de la station d'accueil sans fil.

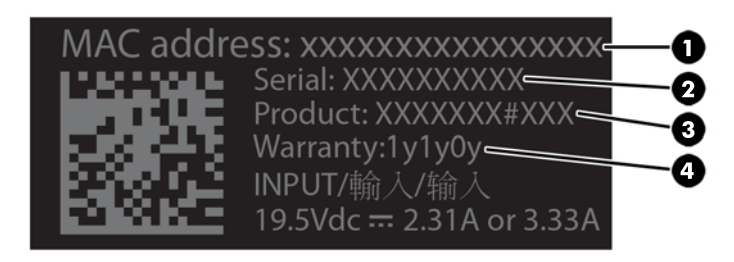

#### **Composant**

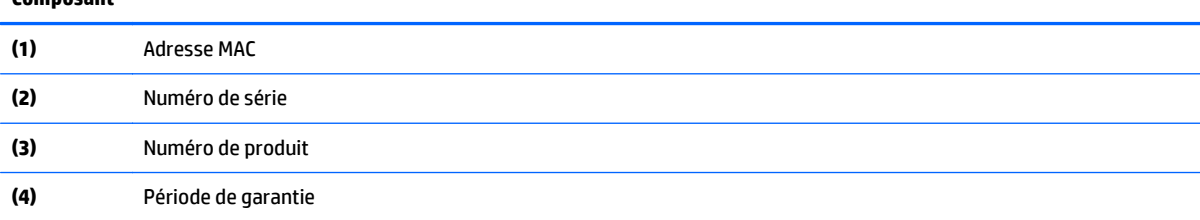

# <span id="page-9-0"></span>**Configuration d'une station d'accueil sans fil**

### **Étape 1 : Branchement à l'alimentation secteur**

**AVERTISSEMENT !** Pour réduire les risques d'électrocution ou de détérioration de l'équipement :

Branchez le cordon d'alimentation sur une prise de terre facilement accessible.

Coupez l'alimentation de l'équipement en débranchant le cordon d'alimentation de la prise secteur.

Ne désactivez pas la prise de mise à la terre du cordon d'alimentation. La prise de mise à la terre constitue un élément de sécurité essentiel.

Pour garantir les performances de toutes les fonctions de la station d'accueil, branchez cette dernière à une alimentation secteur à l'aide du cordon d'alimentation fourni à cet effet.

- **1.** Connectez l'adaptateur AC au connecteur d'entrée d'alimentation de la station d'accueil **(1)**.
- **2.** Connectez une extrémité du cordon d'alimentation à l'adaptateur secteur **(2)** et l'autre extrémité du cordon d'alimentation à une prise électrique **(3)**.
- **3.** Mettez la station d'accueil sous tension **(4)**.

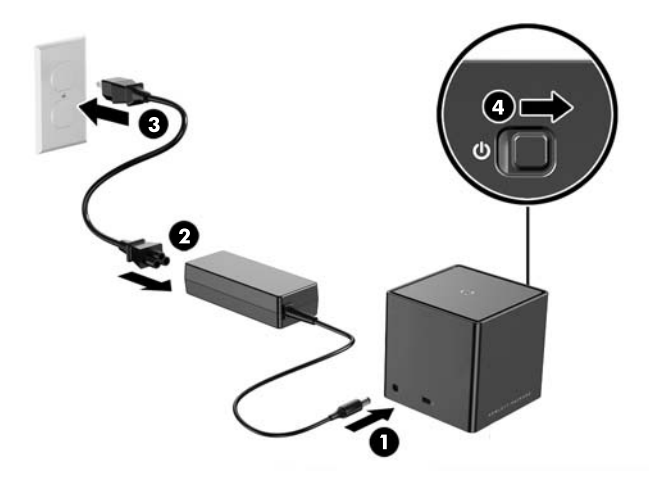

Le voyant de la station d'accueil sans fil est orange fixe lorsque celle-ci est sous tension, mais qu'aucun ordinateur portable ou aucune tablette n'est connecté(e) à cette dernière.

## <span id="page-10-0"></span>**Étape 2 : Connexion d'un périphérique d'affichage externe**

Pour connecter physiquement un périphérique d'affichage externe à la station d'accueil sans fil de station :

**▲** Connectez le câble du périphérique d'affichage externe au port adéquat de la station d'accueil sans fil. La station d'accueil sans fil prend en charge les connexions Dual-Mode DisplayPort et VGA.

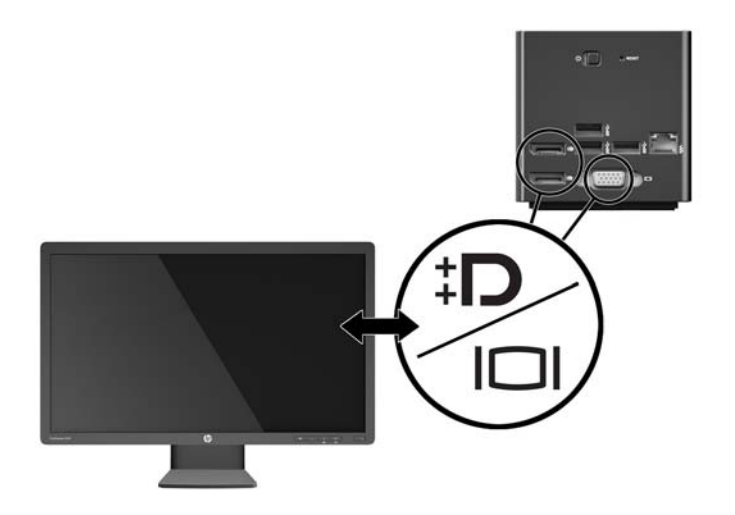

Lorsque la station d'accueil et le périphérique d'affichage externe sont connectés, l'écran du périphérique affiche les instructions d'association sans fil.

## <span id="page-11-0"></span>**Étape 3 : Association avec la station d'accueil sans fil**

**REMARQUE :** La procédure suivante est utilisée pour effectuer la première association entre votre ordinateur portable ou votre tablette HP et la station d'accueil. Reportez-vous à la section [Procédures de](#page-19-0) [connexion à la page 16](#page-19-0)pour les autres procédures de connexion. Reportez-vous à la documentation de votre périphérique pour déterminer s'il est compatible avec WiGig.

Pour associer votre ordinateur portable ou votre tablette HP avec la station d'accueil sans fil :

- **1.** Placez votre ordinateur portable ou votre tablette compatible WiGig dans un rayon de 1,2 m (4 pieds) de la station d'accueil sans fil et sans obstacle sur la ligne de mire. Les antennes de la station d'accueil sans fil ont une portée de 120 degrés.
- **IMPORTANT :** Vérifiez que vous avez activé WiGig sur votre périphérique. Pour obtenir les instructions, reportez-vous à la documentation de votre périphérique.

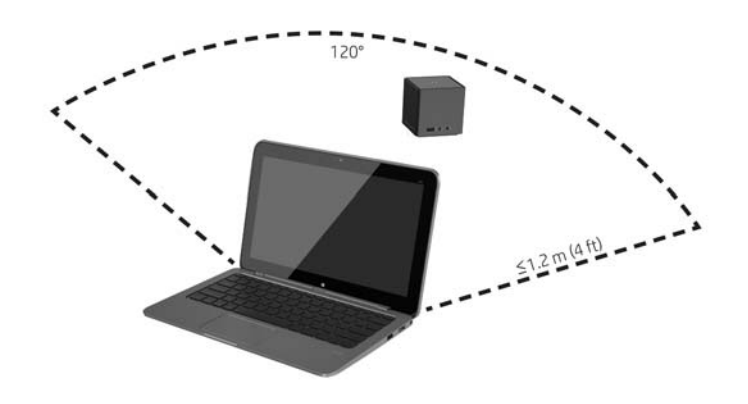

**2.** Sur un périphérique équipé de Windows® 7 ou Windows 8, ouvrez **Intel® Dock Manager** (Gestionnaire de stations d'accueil d'Intel®).

Sur un périphérique équipé de Windows 10, sélectionnez **Centre de maintenance**, puis sélectionnez **Connecter**.

- **REMARQUE :** Vous pouvez accéder à Intel Dock Manager et au Centre de maintenance à partir de la zone de notification de la barre des tâches ou du menu Démarrer.
- **3.** Sélectionnezle nom de votre station d'accueil dans la liste.
	- **REMARQUE :** Par défaut, le nom de la station d'accueil correspond aux quatre derniers chiffres de l'adresse MAC de celle-ci L'adresse MAC est indiquée sur l'étiquette qui se trouve sur la partie inférieure de la station d'accueil.

Si aucun nom de station d'accueil n'apparaît dans la liste, appuyez sur le bouton situé sur le dessus de la station d'accueil sans fil. Si cela ne résout pas le problème, vérifiez qu'aucun autre ordinateur portable ou qu'aucune tablette HP n'est déjà connecté(e) à la station d'accueil sans fil. Il n'est possible de connecter une station d'accueil sans fil qu'à un seul périphérique à la fois ; par conséquent, les stations d'accueil sans fil qui actuellement connectées n'apparaissent pas dans la liste.

<span id="page-12-0"></span>**4.** Appuyez sur le bouton sur le dessus de la station d'accueil.

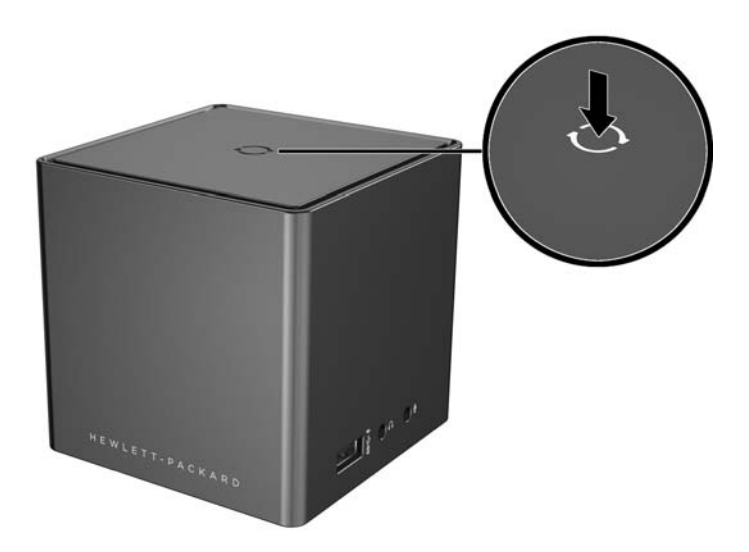

Le voyant de la station d'accueil sans fil clignote en blanc lors de l'association de la station d'accueil. Il devient blanc fixe lorsque l'association est réussie.

Une fois le couplage terminé, vous pouvez sélectionner **Gestion des stations d'accueil** dans Intel Dock Manager pour configurer les options en vue de futures connexions. Reportez-vous à la section [Gestion des](#page-17-0) [stations d'accueil à la page 14.](#page-17-0) Sélectionnez **Déconnecter** pour déconnecter manuellement. Pour déconnecter automatiquement, mettez votre périphérique en dehors de la portée de la station d'accueil sans fil.

## **Configuration du périphérique d'affichage externe**

**REMARQUE :** Par défaut, le périphérique d'affichage externe est en mode de duplication après l'association initiale.

Pour configurer l'affichage d'un moniteur externe connecté à la station d'accueil sans fil, ouvrez d'abord les paramètres de configuration.

**▲** Sous Windows 8.1, faites glisser votre doigt depuis le coin supérieur droit de l'écran, puis sélectionnez **Périphériques**.

Sous Windows 8, appuyez sur la touche Windows.

Sous Windows 7, cliquez avec le bouton droit de la souris sur le Bureau.

Sous Windows Vista® , cliquez avec le bouton droit de la souris sur le Bureau, puis sélectionnez **Personnaliser**.

Vous pouvez ensuite configurer la résolution de l'affichage, définir le moniteur externe comme extension du moniteur principal ou définir le moniteur externe comme copie du moniteur principal.

Pour configurer la résolution de l'affichage :

**▲** Sous Windows 8.1, sélectionnez **Deuxième écran**.

Sous Windows 8, appuyez sur p.

Sous Windows 7, sélectionnez **Résolution de l'écran**.

Sous Windows Vista® , sélectionnez **Paramètres d'affichage**.

Pour définir le moniteur externe comme moniteur principal :

**▲** Sous Windows 8 ou 8.1, sélectionnez **Deuxième écran uniquement**. Sous Windows 7, sélectionnez **Changer en affichage principal**.

Sous Windows Vista, sélectionnez **Ceci est mon moniteur principal**.

Pour définir le moniteur externe comme extension du moniteur principal :

**▲** Sous Windows 8 ou 8.1, sélectionnez **Étendre**.

Sous Windows 7, sélectionnez **Étendre ces affichages**.

Sous Windows Vista, sélectionnez **Étendre le Bureau sur ce moniteur**.

Pour définir le moniteur externe comme copie du moniteur principal :

**▲** Sous Windows 8 ou 8.1, sélectionnez **Dupliquer**.

Sous Windows 7, sélectionnez **Dupliquer ces affichages**.

Sous Windows Vista, sélectionnez **Ceci est mon moniteur principal**.

En plus des propriétés d'affichage décrites ci-dessus, les systèmes d'exploitation Windows, en commençant par Windows 7, vous permettent de configurer certains paramètres d'affichage supplémentaires. Appuyez sur les touches Windows + P du clavier pour configurer les paramètres qui permettent l'affichage sur l'ordinateur uniquement, l'affichage dupliqué ou étendu.

# <span id="page-14-0"></span>**2 Utilisation de la station d'accueil sans fil**

## **Recommandations concernant la station d'accueil sans fil**

- **Systèmes d'exploitation** : pour des performances optimales, associez la station d'accueil sans fil avec un ordinateur portable ou une tablette HP fonctionnant sous les systèmes d'exploitation Windows 8.1, Windows 8, Windows 7 ou Windows Vista. Reportez-vous à la documentation de votre périphérique pour déterminer s'il prend en charge Intel WiGig.
- **REMARQUE :** La station d'accueil HP avancée sans fil est compatible avec le HP Elite x2 1011 G1 équipé d'Intel Tri Band Wireless AC en option avec carte combinée WiGig.
- **Alimentation** : pour pouvoir bénéficier des fonctions de la station d'accueil sans fil, vous devez connecter cette dernière à l'alimentation secteur.
- **Périphériques externes** : lorsque la station d'accueil sans fil est associée à un périphérique, les périphériques externes peuvent être connectés aux ports de la station d'accueil sans fil ou aux ports de l'ordinateur portable ou de la tablette HP.

## **Connexion à un réseau**

Vous pouvez connecter votre ordinateur portable ou votre tablette HP à un réseau via la station d'accueil sans fil. Pour ce faire, munissezvous d'un câble Ethernet (vendu séparément).

- **1.** Associez le périphérique avec la station d'accueil sans fil.
- **2.** Connectez l'une des extrémités du câble Ethernet à la prise RJ-45 (réseau) de la station d'accueil sans fil et l'autre à une prise murale RJ-45 ou à un routeur.

## **Connexion de périphériques USB**

La station d'accueil sans fil dispose de quatre ports USB 3.0 : trois ports USB sur le panneau arrière et un port USB sur le panneau de droite. Réservez les ports USB aux périphériques USB externes en option, comme une souris et un clavier.

**<sup>2</sup> REMARQUE :** Vérifiez que le périphérique externe est bien compatible avec les caractéristiques électriques de la station d'accueil sans fil. Sinon, le port auquel le périphérique est connecté risque d'être désactivé. Pour réinitialiser le port, reportez-vous à la section [Résolution des problèmes à la page 19.](#page-22-0)

## **Connexion d'un périphérique DisplayPort**

La station d'accueil sans fil peut également être connectée à un périphérique DisplayPort externe, tel qu'un moniteur ou un projecteur, via l'un des deux connecteurs DisplayPort du panneau arrière. La station d'accueil sans fil prend en charge les connexions vidéo vers les connecteurs Dual-Mode DisplayPort et VGA en même temps.

## **Connexion un périphérique d'affichage VGA :**

La station d'accueil sans fil peut également être connectée à un périphérique d'affichage VGA externe, tel qu'un moniteur ou un projecteur, via la port VGA du panneau arrière.

<span id="page-15-0"></span>Pour connecter un périphérique d'affichage VGA externe :

- **1.** Connectez le câble du périphérique VGA au port VGA du panneau arrière de la station d'accueil sans fil.
- **2.** Si vous utilisez Windows 7, appuyez une ou plusieurs fois sur fn+f4 ou sur f4, en fonction de votre ordinateur, pour basculer l'affichage de l'image vers le périphérique d'affichage externe.
- **<sup>2</sup> REMARQUE :** Si vous n'utilisez pas Windows 7, l'ordinateur détecte automatiquement le périphérique externe. Pour plus d'informations, reportez-vous à Aide et support.
- **REMARQUE :** Pour utiliser l'affichage étendu, reportez-vous à des paramètres d'affichage du système d'exploitation de l'ordinateur.
- **EMARQUE :** Si vos paramètres de basculement du capot de l'ordinateur sont définis de sorte à passer en mode veille lorsque l'écran est fermé, ne refermez pas l'écran de l'ordinateur tant que ce dernier est connecté à un périphérique d'affichage externe. Vous pouvez modifier les paramètres de basculement du capot sur la page des Options d'Alimentation.
- **REMARQUE :** La station d'accueil sans fil ne prend pas en charge la lecture de contenus Blu-ray ou d'autres contenus protégés sur un périphérique d'affichage connecté au port VGA de la station d'accueil sans fil.

## **Branchement de l'audio**

Vous pouvez connecter un casque ou des haut-parleurs directement à la prise casque de la station d'accueil sans fil. Vous pouvez également connecter des périphériques audio analogiques.

- *P* **REMARQUE :** Ne connectez pas plusieurs périphériques audio à la station d'accueil sans fil.
- **EMARQUE :** Lorsqu'un ordinateur portable ou une tablette HP est connecté(e) à la station d'accueil sans fil, les fonctions audio sont contrôlées par cette station. Vous pouvez modifier ces paramètres grâce aux paramètres Windows.

### **Connexion de périphériques audio analogiques**

Pour connecter un périphérique audio analogique :

- **1.** À l'aide d'un câble audio Y-(vendu séparément), connectez l'extrémité du connecteur simple du câble à la prise casque de la station d'accueil sans fil.
- **2.** Connectez les connecteurs rouge et blanc sur l'autre extrémité du câble aux prises d'entrée audio correspondantes sur votre téléviseur ou de votre équipement stéréo. Reportez-vous au manuel de l'utilisateur de votre téléviseur ou de votre équipement stéréo pour connaître les noms et les emplacements des prises.

## **Connexion d'un microphone**

Vous pouvez connecter un microphone directement à la prise microphone de la station d'accueil sans fil.

**REMARQUE :** Lorsqu'un ordinateur portable ou une tablette HP est connecté(e) à la station d'accueil sans fil, les fonctions audio sont contrôlées par cette station. Vous pouvez modifier ces paramètres grâce aux paramètres Windows.

# <span id="page-16-0"></span>**Connexion d'un câble antivol en option**

**REMARQUE :** Le câble antivol est conçu comme un dispositif dissuasif, mais ne saurait empêcher le vol ou la détérioration de la station d'accueil sans fil.

Pour installer un câble antivol :

- **1.** Enroulez le câble antivol autour d'un objet fixe.
- **2.** Insérez la clé dans le verrou du câble.
- **3.** Sur la station d'accueil sans fil, introduisez le verrou de câble dans l'emplacement pour câble antivol, puis tournez la clé.
- **4.** Retirez la clé.

# <span id="page-17-0"></span>**3 Gestion des stations d'accueil**

Pour configurer le nom de la station d'accueil, les autorisations, les préférences de signal et la sécurité :

- **1.** Associez votre ordinateur portable ou votre tablette HP avec la station d'accueil sans fil.
- **2.** Dans Intel Dock Manager, sélectionnez **Gestion des stations d'accueil**.

## **Informations**

La section d'informations indique le nom de la station d'accueil et le numéro de la version logicielle.

Pour modifier le nom de la station d'accueil :

- **1.** Entrez le nom souhaité dans la zone **Nom**
- **2.** Sélectionnez **Enregistrer les modifications**.

Pour mettre à jour le logiciel manuellement :

- **1.** Sélectionnez le numéro de version. Il renvoie vers une mise à jour manuelle.
- **ASTUCE :** Le numéro de version peut également être utilisé pour la résolution des problèmes.
- **2.** Sélectionnez **Enregistrer les modifications**.

## **Autorisations**

La section Autorisations offre les options de configuration suivantes :

- **Individuel : Permet les connexions automatiques** : permet à la station d'accueil sans fil d'enregistrer les ordinateurs portables ou tablettes HP associé(e)s préalablement et de se connecter automatiquement lorsque le périphérique est dans la zone de portée.
- **<sup>2</sup> REMARQUE :** La station d'accueil sans fil peut se connecter à un seul périphérique à la fois. Si deux périphériques entrent en même temps dans la zone de portée de la station d'accueil sans fil, la station d'accueil se connecte au premier périphérique qui tente de se connecter.
- **Partagé : Exige une connexion manuelle**: permet à la station d'accueil sans fil enregistrer les ordinateurs portables ou tablettes HP associé(e)s préalablement ; vous devez cependant sélectionner la station d'accueil à laquelle vous souhaitez vous reconnecter dans Intel Dock Manager.
- **Public : Exige l'association avant chaque connexion** : désactive la fonction d'enregistrement des ordinateurs portables ou tablettes HP préalablement associé(e)s avec la station d'accueil sans fil.

Pour modifier le paramètre **Autorisations** :

- **1.** Sélectionnez le paramètre souhaité.
- **2.** Sélectionnez **Enregistrer les modifications**.

## <span id="page-18-0"></span>**Préférences du signal**

Sélectionnez votre **Canal radio préféré** et optimisez la force du signal pour le nombre de stations d'accueil sans fil dans votre zone.

**REMARQUE :** Les sélections peuvent varier en fonction de votre déploiement. HP vous recommande d'utiliser le **Canal radio préféré** par défaut.

## **Sécurité**

La section de sécurité vous permet de demander la saisie d'un mot de passe avant de connecter un périphérique à la station d'accueil sans fil.

Pour définir un mot de passe :

- **1.** En regard de **Demander un mot de passe pour gérer cette station d'accueil**, sélectionnez **OUI**.
- **2.** Entrez un mot de passe dans la zone **Mot de passe**.
- **3.** Entrez le même mot de passe dans la zone **Vérifier**.
- **4.** Sélectionnez **Enregistrer les modifications**.

# <span id="page-19-0"></span>**4 Procédures de connexion**

## **Individuel : Permet les connexions automatiques**

### **Périphérique actif**

Pour connecter un ordinateur portable ou une tablette HP actif(ve) préalablement associé(e) à une station d'accueil sans fil qui autorise les connexions automatiques :

- **▲** Déplacez le périphérique préalablement associé dans la zone de portée de la station d'accueil sans fil, avec l'antenne du périphérique en face d'au moins une des antennes de la station d'accueil sans fil.
- **REMARQUE :** Si deux périphériques sont configurés de façon à se connecter automatiquement à la même station d'accueil sans fil et se déplacent dans la zone de portée au même moment, la station d'accueil sans fil se connecte au premier périphérique qui tente de se connecter.

Lorsque le périphérique réussit à se connecter, l'icône Intel Dock Manager indique une notification de connexion, le voyant de la station d'accueil sans fil est blanc et le périphérique d'affichage externe s'active.

**REMARQUE :** Si vous déconnectez manuellement votre périphérique, il ne tente pas de se reconnecter à la station d'accueil sans fil tant que vous ne l'avez par retiré puis remis dans la zone de portée de la station d'accueil sans fil. Si un autre périphérique préalablement associé est configuré pour se connecter à la station d'accueil sans fil et qu'il se trouve dans a zone de portée, il se connecte à la station d'accueil lorsque vous déconnectez manuellement le premier périphérique.

### **Périphérique en mode veille**

Le mode veille est activé par défaut dans Windows 8.1. L'utilisation du mode veille en cas de connexion à la station d'accueil sans fil permet d'économiser de l'énergie.

Pour connecter un ordinateur portable ou une tablette HP préalablement associé(e) en mode veille à une station d'accueil sans fil qui autorise les connexions automatiques :

- **1.** Déplacez le périphérique préalablement associé dans la zone de portée de la station d'accueil sans fil, avec l'antenne du périphérique en face d'au moins une des antennes de la station d'accueil sans fil.
- **REMARQUE :** Si deux périphériques sont configurés de façon à se connecter automatiquement à la même station d'accueil sans fil et se déplacent dans la zone de portée au même moment, la station d'accueil sans fil se connecte au premier périphérique qui tente de se connecter.
- **2.** Appuyez sur le bouton situé sur le dessus de la station d'accueil sans fil pour sortir votre périphérique de la veille.

Lorsque le périphérique réussit à se connecter, l'icône Intel Dock Manager indique une notification de connexion, le voyant de la station d'accueil sans fil est blanc et le périphérique d'affichage externe s'active.

**REMARQUE :** Si vous déconnectez manuellement votre périphérique, il ne tente pas de se reconnecter à la station d'accueil sans fil tant que vous ne l'avez par retiré puis remis dans la zone de portée de la station d'accueil sans fil. Si un autre périphérique préalablement associé est configuré pour se connecter à la station d'accueil sans fil et qu'il se trouve dans a zone de portée, il se connecte à la station d'accueil lorsque vous déconnectez manuellement le premier périphérique.

# <span id="page-20-0"></span>**Partagé : Exige une connexion manuelle**

Pour connecter un ordinateur portable ou une tablette HP préalablement associé(e) à une station d'accueil sans fil qui exige une confirmation manuelle :

- **1.** Déplacez le périphérique préalablement associé dans la zone de portée de la station d'accueil sans fil, avec l'antenne du périphérique en face d'au moins une des antennes de la station d'accueil sans fil.
- **2.** Ouvrez **Intel Dock Manager**, puis sélectionnez le numéro de votre station d'accueil dans la liste.

**<sup>2</sup> REMARQUE :** Les numéros des stations d'accueil préalablement associées sont d'une couleur différente dans la liste.

Si aucun nom de station d'accueil n'apparaît dans la liste, appuyez sur le bouton situé sur le dessus de la station d'accueil sans fil. Si cela ne résout pas le problème, vérifiez qu'aucun autre ordinateur portable ou qu'aucune tablette HP n'est déjà connecté(e) à la station d'accueil sans fil. Il n'est possible de connecter une station d'accueil sans fil qu'à un seul périphérique à la fois ; par conséquent, les stations d'accueil sans fil qui actuellement connectées n'apparaissent pas dans la liste.

 $-$  ou  $-$ 

Cliquez avec le bouton droit de la souris sur l'icône **Intel Dock Manager**, puis sélectionnez **Se connecter à la station d'accueil XXXX** ou **Afficher les stations d'accueil disponibles**.

**3.** Si vous vous reconnectez pour la première fois après avoir modifié les paramètres d'autorisation, appuyez sur le bouton situé en haut de la station d'accueil sans fil.

Lorsque le périphérique réussit à se connecter, l'icône Intel Dock Manager indique une notification de connexion, le voyant de la station d'accueil sans fil est blanc et le périphérique d'affichage externe s'active.

**REMARQUE :** Si vous déconnectez manuellement votre périphérique, il ne tente pas de se reconnecter à la station d'accueil sans fil tant que vous ne l'avez par retiré puis remis dans la zone de portée de la station d'accueil sans fil. Si un autre périphérique préalablement associé est configuré pour se connecter à la station d'accueil sans fil et qu'il se trouve dans a zone de portée, il se connecte à la station d'accueil lorsque vous déconnectez manuellement le premier périphérique.

## **Public : Exige l'association avant chaque connexion**

Pour connecter un ordinateur portable ou une tablette HP précédemment associé(e) à une station d'accueil sans fil qui requiert une association avant chaque connexion, suivez la procédure décrite dans [Étape 3 :](#page-11-0) [Association avec la station d'accueil sans fil à la page 8.](#page-11-0)

Lorsque le périphérique réussit à se connecter, l'icône Intel Dock Manager indique une notification de connexion, le voyant de la station d'accueil sans fil est blanc et le périphérique d'affichage externe s'active.

**REMARQUE :** Si vous déconnectez manuellement votre périphérique, il ne tente pas de se reconnecter à la station d'accueil sans fil tant que vous ne l'avez par retiré puis remis dans la zone de portée de la station d'accueil sans fil. Si un autre périphérique préalablement associé est configuré pour se connecter à la station d'accueil sans fil et qu'il se trouve dans a zone de portée, il se connecte à la station d'accueil lorsque vous déconnectez manuellement le premier périphérique.

# <span id="page-21-0"></span>**Mises à jour obligatoires**

S'il existe une mise à jour obligatoire pour la station d'accueil sans fil, Intel Dock Manager s'ouvre et affiche un message une fois votre ordinateur portable ou votre tablette HP correctement connecté(e) à la station d'accueil sans fil.

**▲** Pour mettre à jour de la station d'accueil sans fil, sélectionnez **Oui**.

**REMARQUE :** Vous ne pouvez pas vous connecter à la station d'accueil sans fil tant qu'elle n'est pas à jour.

Le périphérique se connecte à la station d'accueil sans fil automatiquement une fois la mise à jour terminée.

# <span id="page-22-0"></span>**5 Résolution des problèmes**

# **Résolution des problèmes courants**

Les tableaux ci-dessous répertorient les problèmes possibles, ainsi que les solutions recommandées.

### **Problèmes généraux et de connexion**

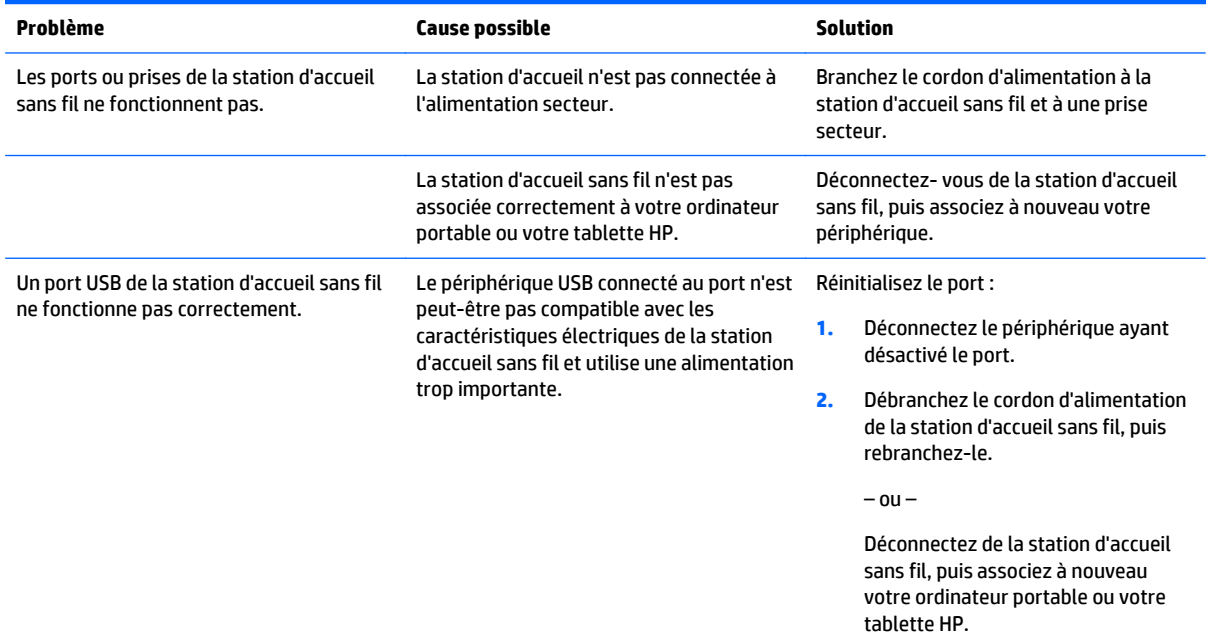

### **Problèmes audio**

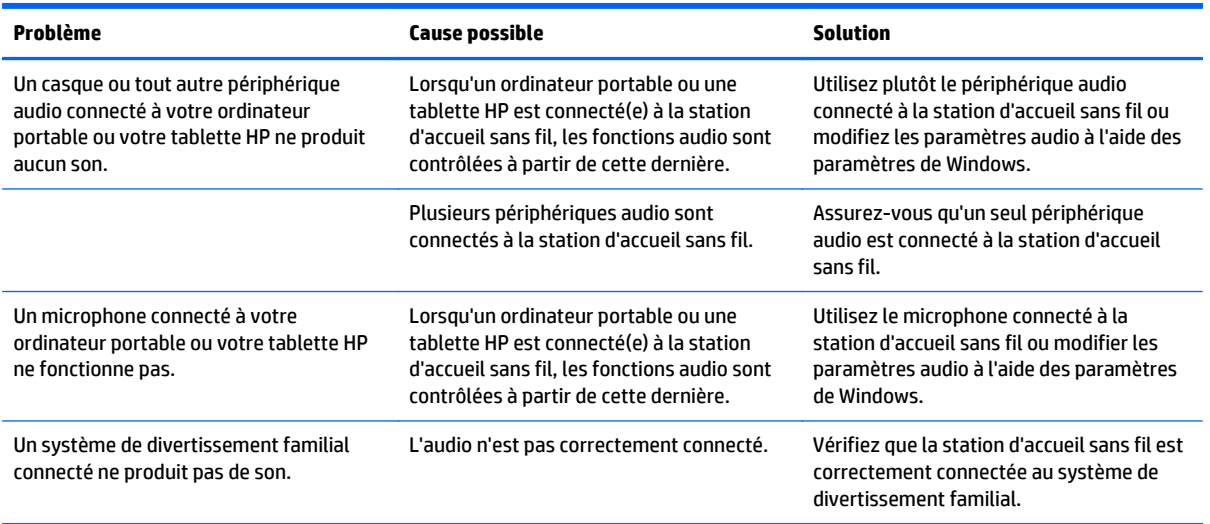

### <span id="page-23-0"></span>**Problèmes vidéo**

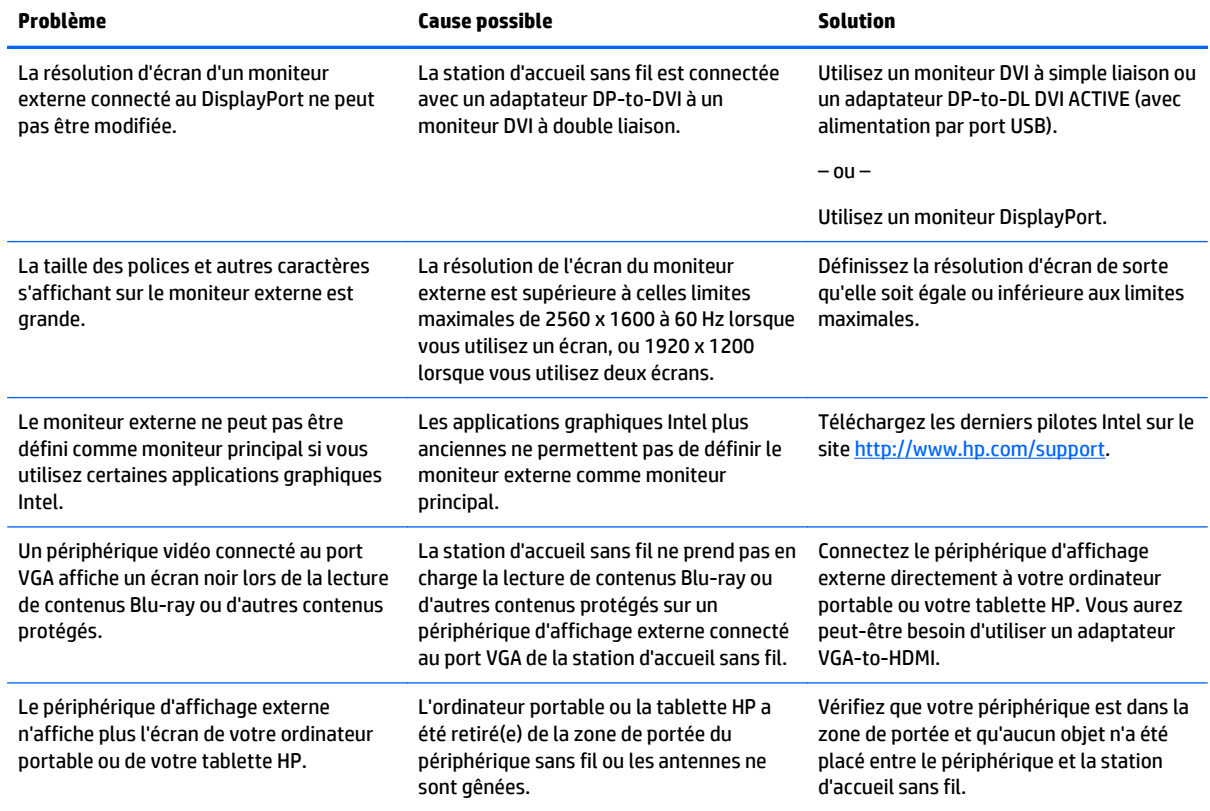

## **Service d'assistance**

Si vous ne parvenez pas à résoudre un problème malgré les conseils de dépannage fournis dans ce chapitre, vous pouvez l'assistance technique.

Pour une résolution rapide de votre problème, munissez-vous des informations suivantes lorsque vous contactez l'assistance technique :

**REMARQUE :** Le numéro de série de la station d'accueil sans fil, ainsi que d'autres informations, sont disponibles sur l'étiquette de service située sous la station d'accueil sans fil.

- Nom et numéro de modèle de votre ordinateur portable ou de votre tablette HP et de la station d'accueil sans fil
- Numéros de série de votre ordinateur portable ou votre tablette HP et de la station d'accueil sans fil
- Dates d'achat de votre ordinateur portable ou votre tablette HP et de la station d'accueil sans fil
- Conditions dans lesquelles le problème s'est produit
- Messages d'erreur qui se sont affichés
- Matériel et logiciels utilisés
- Fabricant et modèle des composants connectés à votre ordinateur portable ou votre tablette HP et à la station d'accueil sans fil

Pour contacter l'assistance HP en utilisant votre ordinateur, sélectionnez **Démarrer** puis sélectionnez **Aide et Support**. Cliquez sur **Contacter l'assistance** pour lancer une session de discussion avec un spécialiste.

Pour accéder au support des États-Unis, ouvrez la page [http://www.hp.com/go/contactHP.](http://www.hp.com/go/contactHP) Pour accéder au support international, ouvrez la page [http://welcome.hp.com/country/us/en/wwcontact\\_us.html](http://welcome.hp.com/country/us/en/wwcontact_us.html).

Choisissez parmi les types de support suivants :

- Discuter en ligne avec un technicien HP.
- **REMARQUE :** Lorsque la discussion avec le spécialiste n'est pas disponible dans une langue donnée, elle est toujours disponible en anglais.
- Obtenir la liste des numéros de téléphone internationaux du support HP.
- Localiser un centre de service HP.

# <span id="page-25-0"></span>**Index**

### **A**

alimentation recommandations [11](#page-14-0) station d'accueil sans fil, connexion [6](#page-9-0) alimentation, connecteur [3](#page-6-0) antivol, emplacement pour câble [13](#page-16-0) association [8](#page-11-0) audio, connexion [12](#page-15-0) audio analogique [12](#page-15-0)

### **B**

boutons alimentation [2](#page-5-0) association [1](#page-4-0) réinitialisation [2](#page-5-0)

### **C**

câble antivol, connexion [13](#page-16-0) câble antivol, emplacement [13](#page-16-0) chargement USB 3.0 (avec alimentation), identification [4](#page-7-0) connecteur d'alimentation [6](#page-9-0) connecteur d'alimentation, identification [3](#page-6-0) connecteur de dispositif antivol [3](#page-6-0) connexion audio, analogique [12](#page-15-0)

#### **D**

DisplayPort, identification [2](#page-5-0)

#### **E**

emplacement pour câble antivol [3](#page-6-0) étiquettes [5](#page-8-0)

#### **I**

interrupteur d'alimentation, identification [2](#page-5-0)

#### **M**

microphone (entrée audio), identification de la prise [4](#page-7-0)

### **P**

périphérique d'affichage externe, connexion [7](#page-10-0) périphérique d'affichage VGA, connexion [11](#page-14-0) périphériques DisplayPort, connexion [11](#page-14-0) périphériques externes [11](#page-14-0) périphériques USB, connexion [11](#page-14-0) port pour moniteur externe [2](#page-5-0) ports chargement USB 3.0 (avec alimentation) [4](#page-7-0) DisplayPort [2](#page-5-0) moniteur externe [2](#page-5-0) USB [11](#page-14-0) port USB 3.0 [2](#page-5-0) prise casque (sortie audio) [4](#page-7-0) prise d'entrée audio (microphone) [12](#page-15-0) prise de sortie audio (casque) [12](#page-15-0) Prise en charge, contact [20](#page-23-0) prise réseau RJ-45 [2](#page-5-0) Prise RJ-45 (réseau) [11](#page-14-0) prises entrée audio (microphone) [4,](#page-7-0) [12](#page-15-0) RJ-45 (réseau) [2,](#page-5-0) [11](#page-14-0) sortie audio (casque) [4](#page-7-0), [12](#page-15-0)

#### **R**

réseau, prise (RJ-45) [11](#page-14-0) réseau (RJ-45), prise [2](#page-5-0) Résolution des problèmes [19](#page-22-0)

#### **S**

systèmes d'exploitation pris en charge [11](#page-14-0)

#### **U**

USB, identification des ports [2](#page-5-0)